# **CBT CLIENT STUDENT'S GUIDE**

### DOWNLOADING THE INSTALLATION FILES

- 1. Log into your Edu-Portal Account
- 2. Click on CBT Client Menu
- 3. Click on **Download CBT Client**
- 4. Three files will be available for download
	- i. NDP452.exe
	- ii. VCx86.exe
	- iii. CBT\_Client.msi
- 5. Click on each file to start the download process

### INSTALLING C.B.T. CLIENT

- 1. Install **NDP452.exe** and please note that you may be prompted to restart your computer
- 2. Install **VCx86.exe**
- 3. Finally, install CBT\_Client.msi

## LOGGING INTO THE CBT CLIENT SOFTWARE

- 1. After successfully installing the software, locate the **CBT Client Logo** on your desktop. It has the BIU logo as its logo
- 2. Double click on it. If successfully installed, figure 1.0 will be shown to you.
- 3. Log into the software using your BIU Edu-portal login details
	- i.e. User: YOUR MATRICULATION NUMBER Password: YOUR EDU-PORTAL PASSWORD

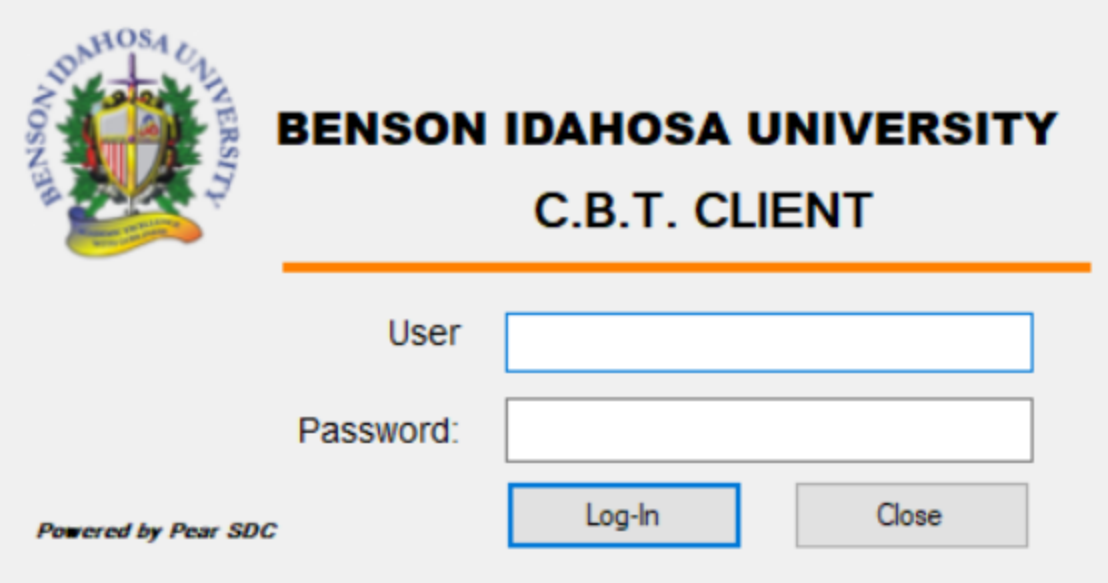

- 4. Please remember that you need an active internet connection for a successful login
- 5. When logged in successfully, figure 2.0 should be shown to you, only this time, your Studentship details will be displayed to you
- 6. Further, you will have a list of all the registered and approved courses displayed to you

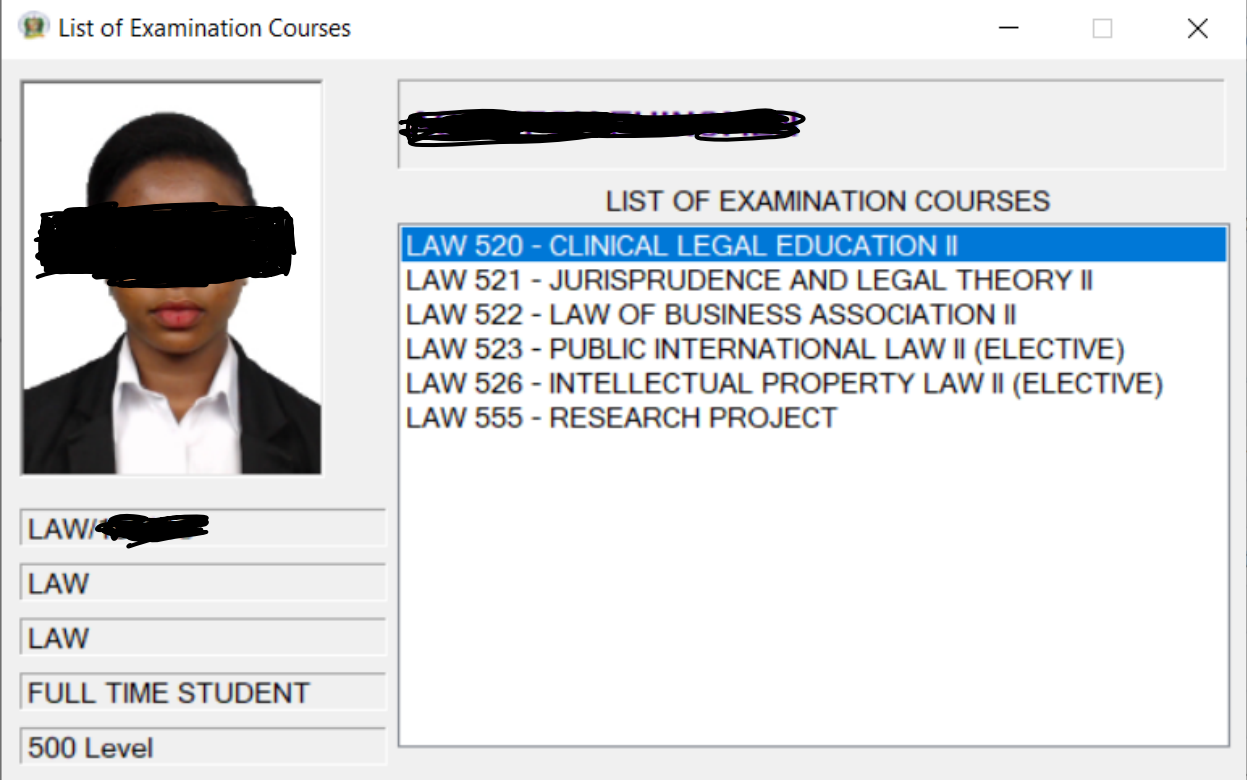

7. Double click on the examination that you want to take

#### ESSAY QUESTIONS

- 1. Law students will prepare for Essay questions
- 2. Student should simply click on **Start Exam**

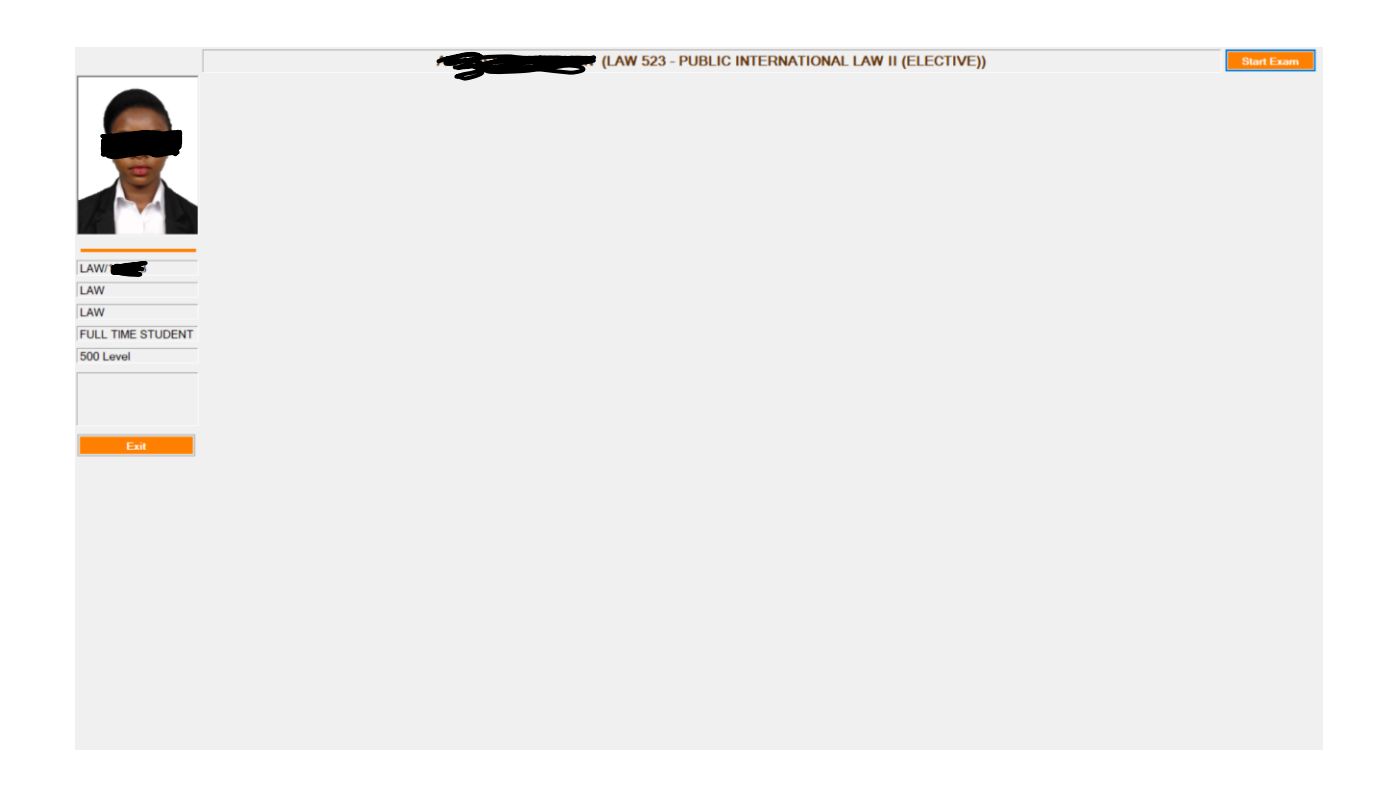

- 3. The Questions will be shown to the student
- 4. Student should type in the answers and proceed to the next question
- 5. Answers will automatically be saved for the student. **It is highly recommended that the student should keep internet connection uninterrupted so that the answers can be auto saved in case of an unexpected power outage**
- 6. When you are through with the examination, simply click on the Submit Exam button on the top left corner of the screen

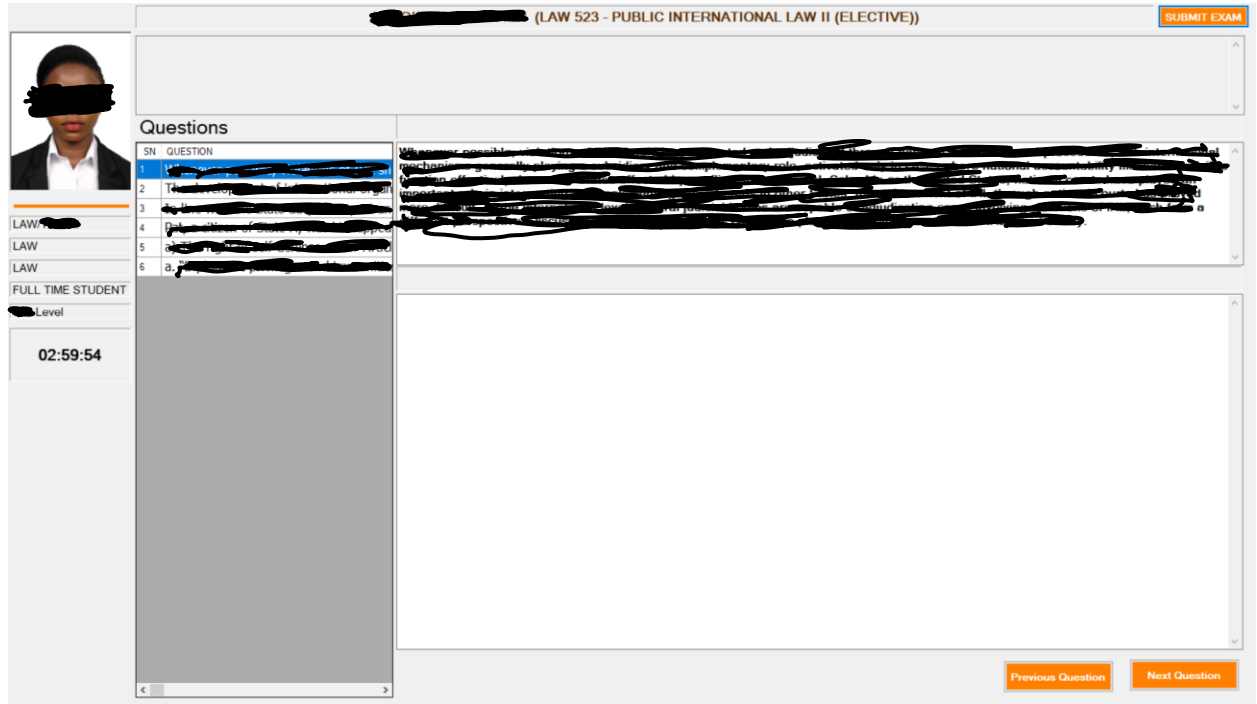

# MULTIPLE CHOICE QUESTIONS

- 1. Non LAW students should prepare for Multiple choice questions
- 2. Simply double click on the course you desire to write
- 3. Log-In again into the CBT system

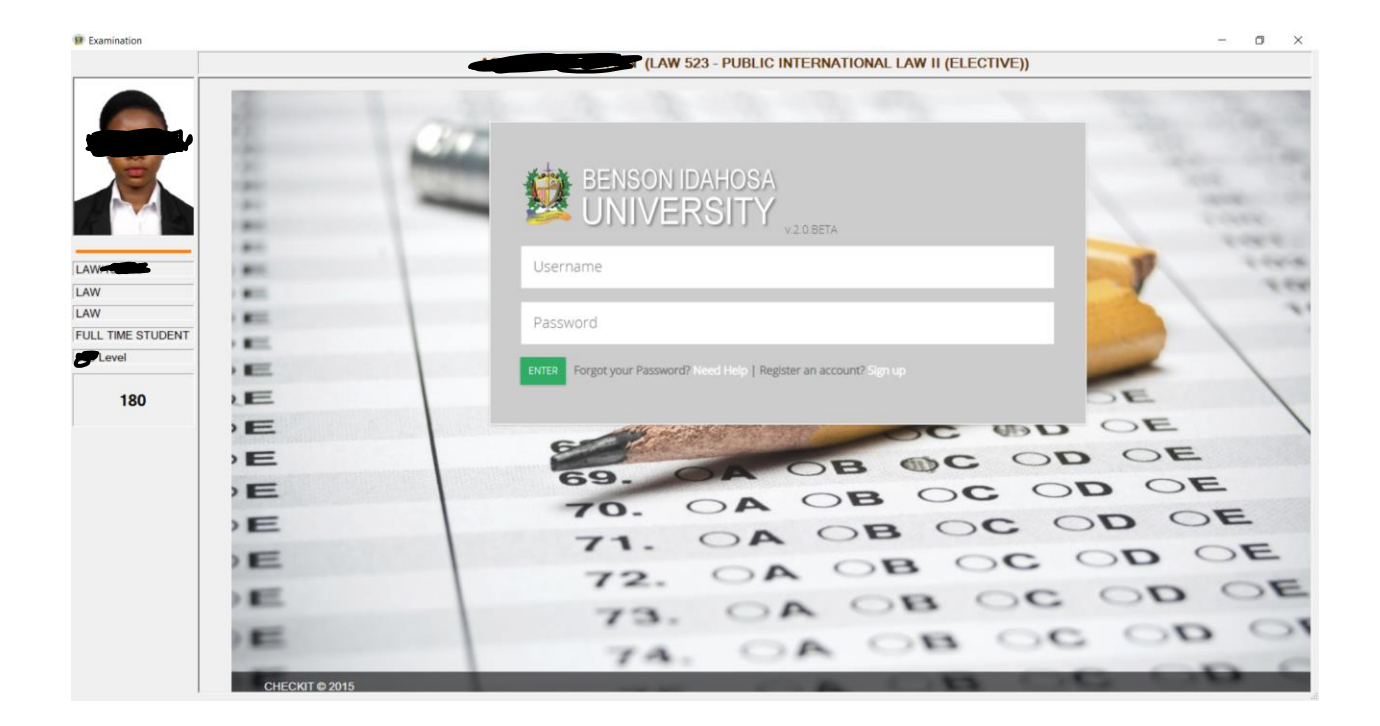

- 4. Click on the Course Code for the course that you want to write
- 5. Click on Start
- 6. When you are through, click on Submit

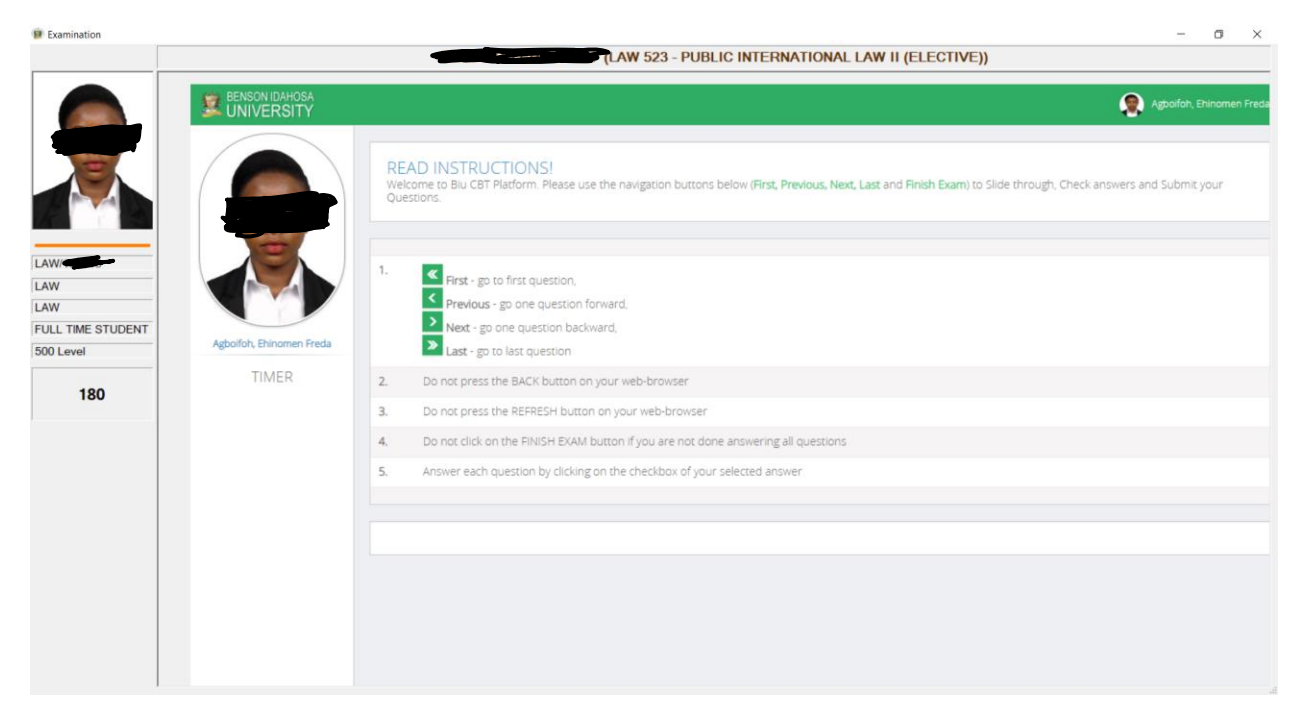

PS: Power Supply and a steady internet access will be needed for this exam. The University will not be held liable or responsible for any loss for these reasons.